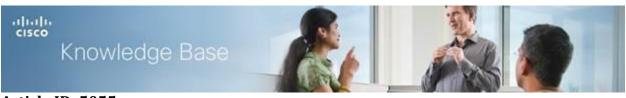

Article ID: 5055

# Configuring Locales on the WAP351 and WAP371 Access Points

## Objective

A locale is an authentication web page that is connected to a Captive Portal instance. For information on how to set up a Captive Portal on your device, refer to the article <u>Configuring Captive Portal on the WAP351 and WAP371 Access Points.</u>

Once you have set up a Captive Portal on your WAP, you can use the *Web Portal Customization* page to create unique pages for different locales on your network, and to customize the text and images on the pages.

This objective of this document is to explain how to upload and delete binary image files for web customization on WAP351 and WAP371 access points and customize the authentication page with textual and graphic elements.

# **Applicable Device**

- WAP351
- WAP371

## **Software Version**

- WAP351 v1.0.0.39
- WAP371 v1.1.2.3

## Web Customization

Step 1. Log in to the web configuration utility and choose **Captive Portal > Web Portal Customization**. The *Web Portal Customization* page opens:

| Web Portal Customizat           | ion                        |
|---------------------------------|----------------------------|
| Captive Portal Web Locale: Cr   | eate 🔽                     |
| Captive Portal Web Locale Par   | ameters                    |
| Web Locale Name:                | (Range: 1 - 32 Characters) |
| Captive Portal Instances Ciscol | let 🗸                      |
| Save                            |                            |

Step 2. Choose **Create** from the *Captive Portal Web Locale* drop-down list to create a locale for the Captive Portal. If you want to edit a previous web locale, choose the created web locale from the *Captive Portal Web Locale* drop-down list and skip to <u>Step 6</u>.

| Web Portal Customization             |            |                            |
|--------------------------------------|------------|----------------------------|
| Captive Portal Web Locale: Create    |            |                            |
| Captive Portal Web Locale Parameters |            |                            |
| Web Locale Name:                     |            | (Range: 1 - 32 Characters) |
| Captive Portal Instances             | CiscoNet 🗸 |                            |
| Save                                 |            |                            |

Step 3. Enter the name for your locale in the *Web Locale Name* field. The name must be 1-32 character and not contain spaces.

| Web Portal Customization                               |
|--------------------------------------------------------|
| Captive Portal Web Locale: Create                      |
| Captive Portal Web Locale Parameters                   |
| Web Locale Name: CiscoLocale Range: 1 - 32 Characters) |
| Captive Portal Instances CiscoNet                      |
| Save                                                   |

Step 4. Choose the Captive Portal instance you would like to associate the locale with from the *Captive Portal Instances* drop-down list. For information on setting up a Captive Portal Instance, refer to *Configuring Captive Portal on the WAP351 and WAP371 Access Points.* 

| Web Portal Customization             |                            |
|--------------------------------------|----------------------------|
| Captive Portal Web Locale: Create    |                            |
| Captive Portal Web Locale Parameters |                            |
| Web Locale Name: CiscoLocale         | (Range: 1 - 32 Characters) |
| Captive Portal Instances CiscoNet    |                            |
| Save                                 |                            |

Step 5. Click **Save** to save configurations made.

| Web Portal Custo          | mization       |                            |
|---------------------------|----------------|----------------------------|
| Captive Portal Web Locale | Create 🗸       |                            |
| Captive Portal Web Loc    | ale Parameters |                            |
| Web Locale Name:          | CiscoLocale    | (Range: 1 - 32 Characters) |
| Captive Portal Instances  | CiscoNet 🗸     |                            |
| Save                      |                |                            |

The *Captive Portal Web Locale Parameters* area appears with additional information.

| Web Portal Customization             |                                  |                                              |
|--------------------------------------|----------------------------------|----------------------------------------------|
| Captive Portal Web Locale:           | CiscoLocale                      |                                              |
| Captive Portal Web Locale Parameters |                                  |                                              |
| Locale ID:                           | 1                                |                                              |
| Instance Name:                       | CiscoNet                         |                                              |
| Background Image Name:               | cisco_bkg.jpg V Upload/Delete C  | ustom Image                                  |
| Logo Image Name:                     | cisco_logo.png V Upload/Delete C | ustom Image                                  |
| Foreground Color:                    | #999999                          | (Range: 1 - 32 Characters, Default: #999999) |
| Background Color:                    | #BFBFBF                          | (Range: 1 - 32 Characters, Default: #BFBFBF) |
| Separator:                           | #BFBFBF                          | (Range: 1 - 32 Characters, Default: #BFBFBF) |

**Note:** In the *Captive Portal Web Locale Parameters* area, the following fields are generated automatically and cannot be edited from this page:

- Locale ID Displays the sequence number of the locale.
- Instance Name Displays the name of the chosen instance.

Step 6. Choose the image for the background of your Captive Portal from the *Background Image Name* drop-down list.

#### Web Portal Customization

| Captive Portal Web Locale: | CiscoLocale                      |                                              |
|----------------------------|----------------------------------|----------------------------------------------|
| Captive Portal Web Loca    | ale Parameters                   |                                              |
| Locale ID:                 | 1                                |                                              |
| Instance Name:             | CiscoNet                         |                                              |
| Background Image Name:     | cisco_bkg.jpg V Upload/Delete C  | ustom Image                                  |
| Logo Image Name:           | cisco_logo.png V Upload/Delete C | ustom Image                                  |
| Foreground Color:          | #999999                          | (Range: 1 - 32 Characters, Default: #999999) |
| Background Color:          | #BFBFBF                          | (Range: 1 - 32 Characters, Default: #BFBFBF) |
| Separator:                 | #BFBFBF                          | (Range: 1 - 32 Characters, Default: #BFBFBF) |

**Note:** If you want to upload or delete an image from the list, click the **Upload/Delete Custom Image** button. For information on uploading and delete custom images see <u>Upload/Delete Custom Images</u>.

| Web Portal Customization             |                                  |                                              |
|--------------------------------------|----------------------------------|----------------------------------------------|
| Captive Portal Web Locale:           | CiscoLocale                      |                                              |
| Captive Portal Web Locale Parameters |                                  |                                              |
| Locale ID:                           | 1                                |                                              |
| Instance Name:                       | CiscoNet                         |                                              |
| Background Image Name:               | cisco_bkg.jpg VUpload/Delete C   | ustom Image                                  |
| Logo Image Name:                     | cisco_logo.png V Upload/Delete C | ustom Image                                  |
| Foreground Color:                    | #999999                          | (Range: 1 - 32 Characters, Default: #999999) |
| Background Color:                    | #BFBFBF                          | (Range: 1 - 32 Characters, Default: #BFBFBF) |
| Separator:                           | #BFBFBF                          | (Range: 1 - 32 Characters, Default: #BFBFBF) |

Step 7. Choose an image for the logo from the *Logo Image Name* drop-down list.

#### Web Portal Customization

| Captive Portal Web Locale:           | CiscoLocale                     |                                              |
|--------------------------------------|---------------------------------|----------------------------------------------|
| Captive Portal Web Locale Parameters |                                 |                                              |
| Locale ID:                           | 1                               |                                              |
| Instance Name:                       | CiscoNet                        |                                              |
| Background Image Name:               | cisco_bkg.jpg V Upload/Delete C | ustom Image                                  |
| Logo Image Name:                     | cisco_logo.png VUpload/Delete C | ustom Image                                  |
| Foreground Color:                    | #999999                         | (Range: 1 - 32 Characters, Default: #999999) |
| Background Color:                    | #BFBFBF                         | (Range: 1 - 32 Characters, Default: #BFBFBF) |
| Separator:                           | #BFBFBF                         | (Range: 1 - 32 Characters, Default: #BFBFBF) |

**Note:** If you want to upload or delete an image from the list, then click the **Upload/Delete Custom Image** button. For information on uploading and delete custom images see <u>Upload/Delete Custom Images</u>.

| Web Portal Custor                    | nization                         |                                              |
|--------------------------------------|----------------------------------|----------------------------------------------|
| Captive Portal Web Locale:           | CiscoLocale                      |                                              |
| Captive Portal Web Locale Parameters |                                  |                                              |
| Locale ID:                           | 1                                |                                              |
| Instance Name:                       | CiscoNet                         |                                              |
| Background Image Name:               | cisco_bkg.jpg V Upload/Delete C  | ustom Image                                  |
| Logo Image Name:                     | cisco_logo.png V Upload/Delete C | ustom Image                                  |
| Foreground Color:                    | #999999                          | (Range: 1 - 32 Characters, Default: #999999) |
| Background Color:                    | #BFBFBF                          | (Range: 1 - 32 Characters, Default: #BFBFBF) |
| Separator:                           | #BFBFBF                          | (Range: 1 - 32 Characters, Default: #BFBFBF) |

Step 8. Enter the HTML code for the foreground color in the *Foreground Color* field. The code is in 6-digit hexadecimal format.

#### Web Portal Customization

| Captive Portal Web Locale:           | CiscoLocale                      |                                              |
|--------------------------------------|----------------------------------|----------------------------------------------|
| Captive Portal Web Locale Parameters |                                  |                                              |
| Locale ID:                           | 1                                |                                              |
| Instance Name:                       | CiscoNet                         |                                              |
| Background Image Name:               | cisco_bkg.jpg V Upload/Delete C  | ustom Image                                  |
| Logo Image Name:                     | cisco_logo.png V Upload/Delete C | ustom Image                                  |
| Foreground Color:                    | #999999                          | (Range: 1 - 32 Characters, Default: #999999) |
| Background Color:                    | #BFBFBF                          | (Range: 1 - 32 Characters, Default: #BFBFBF) |
| Separator:                           | #BFBFBF                          | (Range: 1 - 32 Characters, Default: #BFBFBF) |

**Note:** For more information on the formatting of web colors, refer to <u>this article</u>.

**Note:** For aid in generating hexadecimal HTML color codes using a palette based GUI you may visit the page <u>HERE</u>.

Step 9. Enter the HTML code for the background color in the *Background Color* field. The code is in 6-digit hexadecimal format.

#### Web Portal Customization

| Captive Portal Web Locale: | CiscoLocale                                                 |  |  |
|----------------------------|-------------------------------------------------------------|--|--|
| Captive Portal Web Loca    | Captive Portal Web Locale Parameters                        |  |  |
| Locale ID:                 | 1                                                           |  |  |
| Instance Name:             | CiscoNet                                                    |  |  |
| Background Image Name:     | cisco_bkg.jpg V Upload/Delete Custom Image                  |  |  |
| Logo Image Name:           | cisco_logo.png V Upload/Delete Custom Image                 |  |  |
| Foreground Color:          | <b>#999999</b> (Range: 1 - 32 Characters, Default: #999999) |  |  |
| Background Color:          | #BFBFBF (Range: 1 - 32 Characters, Default: #BFBFBF)        |  |  |
| Separator:                 | #BFBFBF (Range: 1 - 32 Characters, Default: #BFBFBF)        |  |  |

Step 10. Enter the HTML code for the color of the separator (line that separates the header from the body page) in the *Separator* field. The code is in 6-digit hexadecimal format.

| Foreground Color: | #999999                     | (Range: 1 - 32 Characters, Default: #999999) |
|-------------------|-----------------------------|----------------------------------------------|
| Background Color: | #BFBFBF                     | (Range: 1 - 32 Characters, Default: #BFBFBF) |
| Separator:        | #BFBFBF                     | (Range: 1 - 32 Characters, Default: #BFBFBF) |
| Locale Label:     | English                     | (Range: 1 - 32 Characters, Default: English) |
| Locale:           | en                          | (Range: 1 - 32 Characters, Default: en)      |
| Account Image:    | login_key.jpg 🗸 Upload/Dele | ete Custom Image                             |
| Account Label:    | Enter your Username (Range  | e: 1 - 32 Characters)                        |
| User Label:       | Username: (Range            | e: 1 - 32 Characters)                        |
| Password Label:   | Password: (Range            | e: 1 - 64 Characters)                        |

Step 11. Enter a label that describes the locale in the *Locale Label* field. The default is English.

| Foreground Color: | #999999             | (Range: 1 - 32 Characters, Default: #999999) |
|-------------------|---------------------|----------------------------------------------|
| Background Color: | #BFBFBF             | (Range: 1 - 32 Characters, Default: #BFBFBF) |
| Separator:        | #BFBFBF             | (Range: 1 - 32 Characters, Default: #BFBFBF) |
| Locale Label:     | English             | (Range: 1 - 32 Characters, Default: English) |
| Locale:           | en                  | (Range: 1 - 32 Characters, Default: en)      |
| Account Image:    | login_key.jpg 🗸 Upl | oad/Delete Custom Image                      |
| Account Label:    | Enter your Username | (Range: 1 - 32 Characters)                   |
| User Label:       | Username:           | (Range: 1 - 32 Characters)                   |
| Password Label:   | Password:           | (Range: 1 - 64 Characters)                   |

Step 12. Enter an abbreviation for the locale in the *Locale* field. The default is en.

| Foreground Color: | #999999             | (Range: 1 - 32 Characters, Default: #999999) |
|-------------------|---------------------|----------------------------------------------|
| Background Color: | #BFBFBF             | (Range: 1 - 32 Characters, Default: #BFBFBF) |
| Separator:        | #BFBFBF             | (Range: 1 - 32 Characters, Default: #BFBFBF) |
| Locale Label:     | English             | (Range: 1 - 32 Characters, Default: English) |
| Locale:           | en                  | (Range: 1 - 32 Characters, Default: en)      |
| Account Image:    | login_key.jpg 🗸 Up  | load/Delete Custom Image                     |
| Account Label:    | Enter your Username | (Range: 1 - 32 Characters)                   |
| User Label:       | Username:           | (Range: 1 - 32 Characters)                   |
| Password Label:   | Password:           | (Range: 1 - 64 Characters)                   |

Step 13. From the *Account Image* drop-down list, choose the image to depict an authenticated login above the login field.

| Foreground Color: | #999999             | (Range: 1 - 32 Characters, Default: #999999) |
|-------------------|---------------------|----------------------------------------------|
| Background Color: | #BFBFBF             | (Range: 1 - 32 Characters, Default: #BFBFBF) |
| Separator:        | #BFBFBF             | (Range: 1 - 32 Characters, Default: #BFBFBF) |
| Locale Label:     | English             | (Range: 1 - 32 Characters, Default: English) |
| Locale:           | en                  | (Range: 1 - 32 Characters, Default: en)      |
| Account Image:    | login_key.jpg 🗸 Upl | oad/Delete Custom Image                      |
| Account Label:    | Enter your Username | (Range: 1 - 32 Characters)                   |
| User Label:       | Username:           | (Range: 1 - 32 Characters)                   |
| Password Label:   | Password:           | (Range: 1 - 64 Characters)                   |

**Note:** If you want to upload or delete an image from the list, then click the **Upload/Delete Custom Image** button. For information on uploading and delete custom images see <u>Upload/Delete Custom Images</u>.

| Foreground Color: | #999999             | (Range: 1 - 32 Characters, Default: #999999) |
|-------------------|---------------------|----------------------------------------------|
| Background Color: | #BFBFBF             | (Range: 1 - 32 Characters, Default: #BFBFBF) |
| Separator:        | #BFBFBF             | (Range: 1 - 32 Characters, Default: #BFBFBF) |
| Locale Label:     | English             | (Range: 1 - 32 Characters, Default: English) |
| Locale:           | en                  | (Range: 1 - 32 Characters, Default: en)      |
| Account Image:    | login_key.jpg 🗸 Upl | load/Delete Custom Image                     |
| Account Label:    | Enter your Username | (Range: 1 - 32 Characters)                   |
| User Label:       | Username:           | (Range: 1 - 32 Characters)                   |
| Password Label:   | Password:           | (Range: 1 - 64 Characters)                   |

Step 14. Enter the text which gives the user the instruction to enter a user name in the *Account Label* field.

| Foreground Color: | #999999                       | (Range: 1 - 32 Characters, Default: #999999) |
|-------------------|-------------------------------|----------------------------------------------|
| Background Color: | #BFBFBF                       | (Range: 1 - 32 Characters, Default: #BFBFBF) |
| Separator:        | #BFBFBF                       | (Range: 1 - 32 Characters, Default: #BFBFBF) |
| Locale Label:     | English                       | (Range: 1 - 32 Characters, Default: English) |
| Locale:           | en                            | (Range: 1 - 32 Characters, Default: en)      |
| Account Image:    | login_key.jpg V Upload/Delete | Custom Image                                 |
| Account Label:    | Enter your Username (Range:   | 1 - 32 Characters)                           |
| User Label:       | Username: (Range:             | 1 - 32 Characters)                           |
| Password Label:   | Password: (Range:             | 1 - 64 Characters)                           |

Step 15. Enter text to label the user name text box in the *User Label* field.

| Foreground Color: | #999999                       | (Range: 1 - 32 Characters, Default: #999999) |
|-------------------|-------------------------------|----------------------------------------------|
| Background Color: | #BFBFBF                       | (Range: 1 - 32 Characters, Default: #BFBFBF) |
| Separator:        | #BFBFBF                       | (Range: 1 - 32 Characters, Default: #BFBFBF) |
| Locale Label:     | English                       | (Range: 1 - 32 Characters, Default: English) |
| Locale:           | en                            | (Range: 1 - 32 Characters, Default: en)      |
| Account Image:    | login_key.jpg V Upload/Delete | Custom Image                                 |
| Account Label:    | Enter your Username (Range: 1 | - 32 Characters)                             |
| User Label:       | Username: (Range: 1           | - 32 Characters)                             |
| Password Label:   | Password: (Range: 1           | - 64 Characters)                             |

Step 16. Enter text to label the user password text box in the *Password Label* field.

| User Label:      | Username: (Range: 1 - 32 Characters)                 |                                                                         |
|------------------|------------------------------------------------------|-------------------------------------------------------------------------|
| Password Label:  | Password: Range: 1 - 64 Characters)                  |                                                                         |
| Button Label:    | Connect (Range: 2 - 32 Characters, Default: Connect) |                                                                         |
|                  | 'MS UI Gothic', arial, sans-serif                    |                                                                         |
| Fonts:           |                                                      |                                                                         |
|                  |                                                      |                                                                         |
|                  |                                                      | (Range: 1 - 512 Characters, Default: 'MS UI Gothic', arial, sans-serif) |
|                  | Captive Portal                                       |                                                                         |
| Browser Title:   |                                                      |                                                                         |
|                  |                                                      |                                                                         |
|                  |                                                      | (Range: 1 - 128 Characters, Default: Captive Portal)                    |
|                  | Welcome to the Wireless Network                      |                                                                         |
|                  |                                                      |                                                                         |
| Browser Content: |                                                      |                                                                         |
|                  |                                                      | (Range: 1 - 128 Characters, Default: Welcome to the Wireless Network)   |

Step 17. Enter text to label the button used to submit user name and password information in the *Button Label* field.

| User Label:      | Username: (Range: 1 - 32 Characters) |                                                                         |
|------------------|--------------------------------------|-------------------------------------------------------------------------|
| Password Label:  | Password: (Range: 1 - 64 Characters) |                                                                         |
| Button Label:    | Connect Range: 2 - 32 Characters,    | Default: Connect)                                                       |
|                  | 'MS UI Gothic', arial, sans-serif    |                                                                         |
| Fonts:           |                                      |                                                                         |
|                  |                                      |                                                                         |
|                  | Captive Portal                       | (Range: 1 - 512 Characters, Default: 'MS UI Gothic', arial, sans-serif) |
|                  | Captive Portai                       |                                                                         |
| Browser Title:   |                                      |                                                                         |
|                  |                                      | (Range: 1 - 128 Characters, Default: Captive Portal)                    |
|                  | Welcome to the Wireless Network      |                                                                         |
|                  |                                      |                                                                         |
| Browser Content: |                                      |                                                                         |
|                  |                                      | (Range: 1 - 128 Characters, Default: Welcome to the Wireless Network)   |

Step 18. Enter the name of the font to use for all text on the Captive Portal page in the *Fonts* field. You can enter multiple font names, each separated by a comma. If the first font is not available on the client system, the next font is used, and so on. For font names that have spaces, the entire name must be surrounded in single quotes.

| User Label:      | Username: (Range: 1 - 32 Characters)                                                                       |
|------------------|----------------------------------------------------------------------------------------------------|
| Password Label:  | Password: (Range: 1 - 64 Characters)                                                                       |
| Button Label:    | Connect (Range: 2 - 32 Characters, Default: Connect)                                                       |
| Fonts:           | MS UI Gothic', arial, sans-serif<br>Range: 1 - 512 Characters, Default: 'MS UI Gothic', arial, sans-serif) |
| Browser Title:   | Captive Portal (Range: 1 - 128 Characters, Default: Captive Portal)                                        |
| Browser Content: | Welcome to the Wireless Network (Range: 1 - 128 Characters, Default: Welcome to the Wireless Network)      |

Step 19. Enter the text to be displayed in the title bar of the browser window in the *Browser Title* field.

| User Label:      | Username: (Range: 1 - 32 Characters)                                    |
|------------------|-------------------------------------------------------------------------|
| Password Label:  | Password: (Range: 1 - 64 Characters)                                    |
| Button Label:    | Connect (Range: 2 - 32 Characters, Default: Connect)                    |
|                  | 'MS UI Gothic', arial, sans-serif                                       |
| Fonts:           |                                                                         |
|                  | (Range: 1 - 512 Characters, Default: 'MS UI Gothic', arial, sans-serif) |
| Browser Title:   | (Range: 1 - 128 Characters, Default: Captive Portal)                    |
|                  | Welcome to the Wireless Network                                         |
| Browser Content: |                                                                         |
|                  | (Range: 1 - 128 Characters, Default: Welcome to the Wireless Network)   |

Step 20. Enter the welcome text that is displayed to the right of the logo image in the *Browser Content* field.

| Browser Content:       | Welcome to the Wireless Network                                                      | (Range: 1 - 128 Characters, Default: Welcome to the Wireless Network)                  |
|------------------------|--------------------------------------------------------------------------------------|----------------------------------------------------------------------------------------|
| Content:               | To start using this service, enter your credentials and click the<br>connect button. | (Range: 1 - 256 Characters, Default: To start using this service, enter your credentia |
| Acceptance Use Policy: | Acceptance Use Policy.                                                               | (Range: 1 - 4096 Characters, Default: Acceptance Use Policy.)                          |

Step 21. Enter instructive text for the user to be displayed below the user name and password text boxes in the *Content* field.

|                        | Welcome to the Wireless Network                                                      |                                                                                        |
|------------------------|--------------------------------------------------------------------------------------|----------------------------------------------------------------------------------------|
| Browser Content:       |                                                                                      | (Range: 1 - 128 Characters, Default: Welcome to the Wireless Network)                  |
| Content:               | To start using this service, enter your credentials and click the<br>connect button. | (Range: 1 - 256 Characters, Default: To start using this service, enter your credentia |
| Acceptance Use Policy: | Acceptance Use Policy.                                                               | (Range: 1 - 4096 Characters, Default: Acceptance Use Policy.)                          |

Step 22. Enter the conditions that the user has to accept to login in the *Acceptance Use Policy* field.

| Acceptance Use Policy: | Acceptance Use Policy.                                                            |                                                                                                    |
|------------------------|-----------------------------------------------------------------------------------|----------------------------------------------------------------------------------------------------|
| Accept Label:          | Check here to indicate that you have read and accepted the Acceptance Use Policy. | (Range: 1 - 4096 Characters, Default: Acceptance Use Policy.)<br>(Range: 1 - 128 Characters, Default: Check here to indicate that yo |
| No Accept Text:        | Error: You must acknowledge the Acceptance Use Policy before<br>connecting!       | (Range: 1 - 128 Characters, Default: Error: You must acknowledge                                                                     |

Step 23. Enter the text prompting users to select the check box to accept the Acceptance Use Policy the *Accept Label* field.

| Acceptance Use Policy: | Acceptance Use Policy.                                                               |                                                                     |
|------------------------|--------------------------------------------------------------------------------------|---------------------------------------------------------------------|
|                        |                                                                                      | (Range: 1 - 4096 Characters, Default: Acceptance Use Policy.)       |
| Accept Label:          | Check here to indicate that you have read and accepted the<br>Acceptance Use Policy. |                                                                     |
| l                      |                                                                                      | (Range: 1 - 128 Characters, Default: Check here to indicate that yo |
| No Accept Text:        | Error: You must acknowledge the Acceptance Use Policy before<br>connecting!          |                                                                     |
| no Accept Text.        |                                                                                      | (Range: 1 - 128 Characters, Default: Error: You must acknowledge    |

Step 24. In the *No Accept Text* field, enter the text which appears when the user does not accept the Acceptance Use Policy and attempts to log in.

| cceptanc |
|----------|
|          |
|          |
|          |
|          |
| a        |

Step 25. In the *Work In Progress Text* field, enter the text that displays while the user waits for the authentication.

|                        | Error: You must acknowledge the Acceptance Use Policy before<br>connecting! |                                                                                     |
|------------------------|-----------------------------------------------------------------------------|-------------------------------------------------------------------------------------|
| No Accept Text:        |                                                                             |                                                                                     |
|                        |                                                                             | (Range: 1 - 128 Characters, Default: Error: You must acknowledge the Acceptanc      |
|                        | Connecting, please be patient                                               |                                                                                     |
| Work In Progress Text: |                                                                             |                                                                                     |
| -                      |                                                                             |                                                                                     |
|                        |                                                                             | (Range: 1 - 128 Characters, Default: Connecting, please be patient)                 |
|                        | Error: Invalid Credentials, please try again!                               |                                                                                     |
| Denied Text:           |                                                                             |                                                                                     |
| Defiled Text.          |                                                                             |                                                                                     |
|                        |                                                                             | (Range: 1 - 128 Characters, Default: Error: Invalid Credentials, please try again!) |

Step 26. In the *Denied Text* field, enter the text that is displayed when the authentication of a user fails.

| Denied Text:     | Error: Invalid Credentials, please try again!        | (Range: 1 - 128 Characters, Default: Error: Invalid Credentials, please try again!) |
|------------------|------------------------------------------------------|-------------------------------------------------------------------------------------|
| Welcome Title:   | Congratulations!                                     | (Range: 1 - 128 Characters, Default: Congratulations!)                              |
| Welcome Content: | You are now authorized and connected to the network. | (Range: 1 - 256 Characters, Default: You are now authorized and connected to t      |
| Delete Locale:   |                                                      |                                                                                     |
| Save Preview     |                                                      |                                                                                     |

Step 27. In the *Welcome Title* field, enter the text that displays when the user has been authenticated successfully.

|                  | Error: Invalid Credentials, please try again!        |                                                                                     |
|------------------|------------------------------------------------------|-------------------------------------------------------------------------------------|
| Denied Text:     |                                                      |                                                                                     |
|                  |                                                      | (Range: 1 - 128 Characters, Default: Error: Invalid Credentials, please try again!) |
|                  | Congratulations!                                     |                                                                                     |
| Welcome Title:   |                                                      |                                                                                     |
|                  |                                                      | (Range: 1 - 128 Characters, Default: Congratulations!)                              |
|                  | You are now authorized and connected to the network. |                                                                                     |
| Welcome Content: |                                                      |                                                                                     |
|                  |                                                      | (Range: 1 - 256 Characters, Default: You are now authorized and connected to ti     |
| Delete Locale:   |                                                      |                                                                                     |
| Save Preview     |                                                      |                                                                                     |

Step 28. In the *Welcome Content* field, enter the text that indicates when the user is connected to the network.

|                  | Error: Invalid Credentials, please try again!        |                                                                                     |
|------------------|------------------------------------------------------|-------------------------------------------------------------------------------------|
| Denied Text:     |                                                      | (Range: 1 - 128 Characters, Default: Error: Invalid Credentials, please try again!) |
|                  | Congratulations!                                     |                                                                                     |
| Welcome Title:   |                                                      |                                                                                     |
|                  |                                                      | (Range: 1 - 128 Characters, Default: Congratulations!)                              |
| Welcome Content: | You are now authorized and connected to the network. | (Range: 1 - 256 Characters, Default: You are now authorized and connected to t      |
| Delete Locale:   |                                                      |                                                                                     |
| Save Preview     |                                                      |                                                                                     |

Step 29. (Optional) If you want to delete the current local configuration, check the *Delete Locale* check box.

|                  | Error: Invalid Credentials, please try again!        |                                                                                     |
|------------------|------------------------------------------------------|-------------------------------------------------------------------------------------|
| Denied Text:     |                                                      |                                                                                     |
|                  |                                                      | (Range: 1 - 128 Characters, Default: Error: Invalid Credentials, please try again!) |
|                  | Congratulations!                                     |                                                                                     |
| Welcome Title:   |                                                      |                                                                                     |
|                  |                                                      | (Range: 1 - 128 Characters, Default: Congratulations!)                              |
|                  | You are now authorized and connected to the network. |                                                                                     |
|                  |                                                      |                                                                                     |
| Welcome Content: |                                                      |                                                                                     |
|                  |                                                      | (Range: 1 - 256 Characters, Default: You are now authorized and connected to t      |
| Delete Locale:   |                                                      |                                                                                     |
| Save Preview     |                                                      |                                                                                     |

Step 30. Click **Save** to save all the configurations made.

|                  | Error: Invalid Credentials, please try again!        |                                                                                     |
|------------------|------------------------------------------------------|-------------------------------------------------------------------------------------|
| Denied Text:     |                                                      |                                                                                     |
|                  |                                                      | (Range: 1 - 128 Characters, Default: Error: Invalid Credentials, please try again!) |
|                  | Congratulations!                                     |                                                                                     |
| Welcome Title:   |                                                      |                                                                                     |
|                  |                                                      | (Range: 1 - 128 Characters, Default: Congratulations!)                              |
|                  | You are now authorized and connected to the network. |                                                                                     |
| Welcome Content: |                                                      |                                                                                     |
|                  |                                                      | (Range: 1 - 256 Characters, Default: You are now authorized and connected to the    |
| Delete Locale:   |                                                      |                                                                                     |
| Save Preview     |                                                      |                                                                                     |

Step 31. (Optional) If you want to preview the local configurations made, then click **Preview**.

|                  | Error: Invalid Credentials, please try again!        |                                                                                     |
|------------------|------------------------------------------------------|-------------------------------------------------------------------------------------|
| Denied Text:     |                                                      |                                                                                     |
|                  |                                                      | (Range: 1 - 128 Characters, Default: Error: Invalid Credentials, please try again!) |
|                  | Congratulations!                                     |                                                                                     |
| Welcome Title:   |                                                      |                                                                                     |
|                  |                                                      | (Range: 1 - 128 Characters, Default: Congratulations!)                              |
|                  | You are now authorized and connected to the network. | (                                                                                   |
|                  | Tou are now authorized and connected to the network. |                                                                                     |
| Welcome Content: |                                                      |                                                                                     |
|                  |                                                      |                                                                                     |
|                  |                                                      | (Range: 1 - 256 Characters, Default: You are now authorized and connected to the    |
| Delete Locale:   |                                                      |                                                                                     |
| Save Preview     |                                                      |                                                                                     |

The *Captive Portal Web Locale Web Locale Parameters Preview* page opens:

| Captive Portal Web Locale Parameters Preview                                                       | ×                                                                            |
|----------------------------------------------------------------------------------------------------|------------------------------------------------------------------------------|
| CISCO Welcome to the Wireless Network                                                              |                                                                              |
| Enter your Username Username:                                                                      | Acceptance Use Policy.                                                       |
| Connect<br>To start using this service, enter your<br>credentials and click the connect<br>button. | □Check here to indicate that you have<br>accepted the Acceptance Use Policy. |
|                                                                                                    |                                                                              |
| <                                                                                                  | >                                                                            |

**Note:** Preview shows the text and images that have already been saved to the Startup Configuration. If you make a change, click **Save** before clicking Preview to see your changes.

#### **Upload/Delete Custom Images**

You may customize the Captive Portal page with your own logo and images. Up to 18 custom images can be uploaded to the device (Assuming 6 configured locales with 3 images each).

Step 1. Click the **Upload/Delete Custom Image** button in the *Captive Portal Web Locale Parameters* page. The *Web Portal Custom Image* page opens:

| Web Portal Custom Image  |        |        |
|--------------------------|--------|--------|
| Upload Web Custom Image: |        | Browse |
|                          | Upload |        |
| Delete Web Custom Image: |        |        |
|                          | Delete |        |
| Back                     |        |        |

Step 2. If you would like to upload an image to use from your computer, click **Browse** in the *Upload Web Custom Image* field. If you would like to delete an image, skip to <u>Step 4</u>.

| Web Portal Custom Image  |        |
|--------------------------|--------|
| Upload Web Custom Image: | Browse |
| Delete Web Custom Image: | Delete |
| Back                     |        |

**Note:** The image must be 5 kilobytes or smaller and must be a GIF or JPEG format file. Images are resized to fit specified dimensions. For the best appearance, your logo and account images should be of a similar proportion to the default image dimensions listed below:

- Background 10 by 800 pixels
- Logo 168 by 78 pixels
- Account 295 by 55 pixels

Step 3. Click **Upload** to upload the image to the WAP device.

| Web Portal Custom Image         |                            |        |
|---------------------------------|----------------------------|--------|
| Upload Web Custom Image:        | C:\image_001.gif<br>Upload | Browse |
| Delete Web Custom Image: Delete |                            |        |
| Back                            |                            |        |

Step 4. If you would like to delete an image, Choose the file which you want to be deleted from the *Delete Web Custom Image* drop-down list. Otherwise, skip to <u>Step 6</u>.

| Web Portal Custom Image                             |        |  |
|-----------------------------------------------------|--------|--|
| Upload Web Custom Image:                            | Browse |  |
| Delete Web Custom Image:<br>image_001.gif<br>Delete |        |  |
| Back                                                |        |  |

Step 5. Click **Delete** to delete the selected file from the WAP device.

| Web Portal Custom Image                         |        |  |
|-------------------------------------------------|--------|--|
| Upload Web Custom Image:                        | Browse |  |
| Upload                                          |        |  |
| Delete Web Custom Image: image_001.gif V Delete |        |  |
| Back                                            |        |  |

**Note**: Deletion of currently used images will reset the section of the web customization page to default.

Step 6. Click **Back** to navigate back to the *Web Portal Customization* page.

| Web Portal Custom Image  |        |        |
|--------------------------|--------|--------|
| Upload Web Custom Image: |        | Browse |
|                          | Upload |        |
| Delete Web Custom Image: | ✓      |        |
|                          | Delete |        |
| Back                     |        |        |

Step 7. To resume editing your locale, you will need to select it from the *Captive Portal Web Locale* drop-down list once again.

| Web Portal Customization                       |                            |  |
|------------------------------------------------|----------------------------|--|
| Captive Portal Web Locale: Create<br>CiscoLoca | le                         |  |
| Captive Portal Web Locale Parameters           |                            |  |
| Web Locale Name:                               | (Range: 1 - 32 Characters) |  |
| Captive Portal Instances CiscoNet              | ]                          |  |
| Save                                           |                            |  |

You may click here to return to the locale parameters section.